## نيوكت Unity Connection ل Office 365  $\overline{\phantom{a}}$ تايوتحملا

ةمدقملا .<br><u>ةيساسألا تابلطتم</u>لا تابلطتملا ةمدختسملا تانوكملا <u>ةيساسأ تامولءم</u> ان وكان Office 365 Unity Connection Directory Active ةمدخل DNS لاجم مسا ديدحت <u>اهحال ص|و ءاطخأل| ف|ش كت س|</u> ةحصلا نم ققحتلا ةلص تاذ تامولعم

# ةمدقملا

.(Cisco Unity Connection (CUC) عم 1555 Microsoft Office جمد ءارجإ دنتسمل ااذه فصي

# ةيساسألا تابلطتملا

### تابلطتملا

.دعب اميفو x8. قالطإ ،(CUC (لاصتا ةدحو cisco نم ةفرعم تنأ ىقلتي نأ يصوي cisco

#### ةمدختسملا تانوكملا

.ثدحألا تارادصإلاو CUC نم x8. رادصإلا ىلإ دنتسملا اذه يف ةدراولا تامولعملا دنتست

.ةصاخ ةيلمعم ةئيب يف ةدوجوملI ةزهجألI نم دنتسملI اذه يف ةدراولI تامولعملI ءاشنإ مت تناك اذإ .(يضارتفا) حوسمم نيوكتب دنتسملI اذه يف ةمدختسَملI ةزهجألI عيمج تأدب .رمأ يأل لمتحملا ريثأتلل كمهف نم دكأتف ،ليغشتلا ديق كتكبش

# ةيساسأ تامولعم

<u>،Cisco Unity Connection ل ةدحوملI ةلس ارملI لييلد</u> ي ف ةزيملI هذه ذيف $\,$ ت قي $\,$ وت متي .12.x رادص إل**I** 

## نىوكتل|

ىندألا دحلا دنتسملا اذه مدقي .Office 365 عم Unity Connection جمد ءارجإ مسقلI اذه رفوي .طقف ةبولطملا تاوطخلل

## Office 365

:يه 365 Office يف ةبولطملا تاوطخلا

- .Admin باسح مادختساب 36<u>5 Office ةباوب</u> ىلإ لوخدلا ليجستب مق<sup>1</sup>.
- 365. Office رتخأ ،Admin ةلدسنملا ةمئاقلا نم 2.

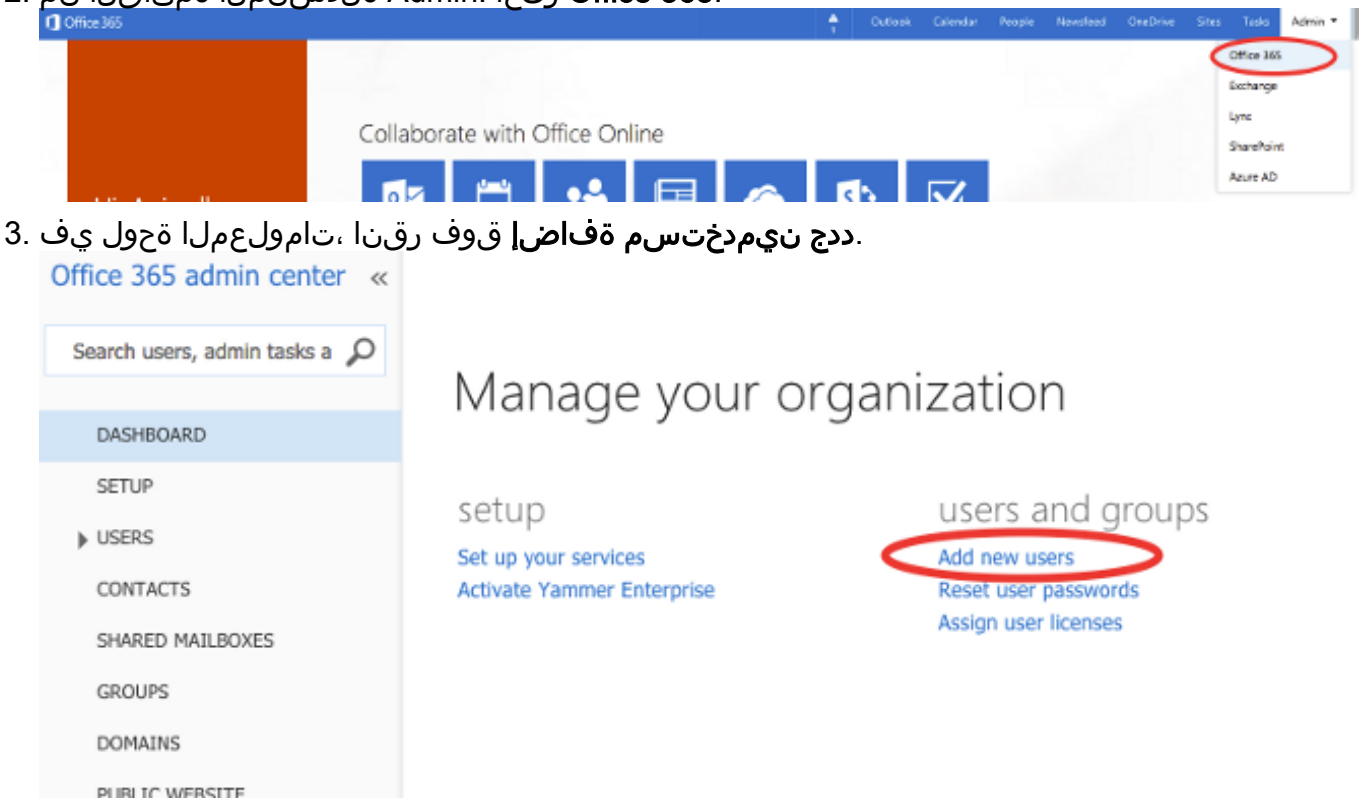

لٻق نم مدختسملا Unified Messaging Service باسح وه اذه .ديدج مدختسم ٻاسح ءاشنإ .4 .مدختسملا ديرب ةبلع ىلإ لوصولل CUC

## Create new user account

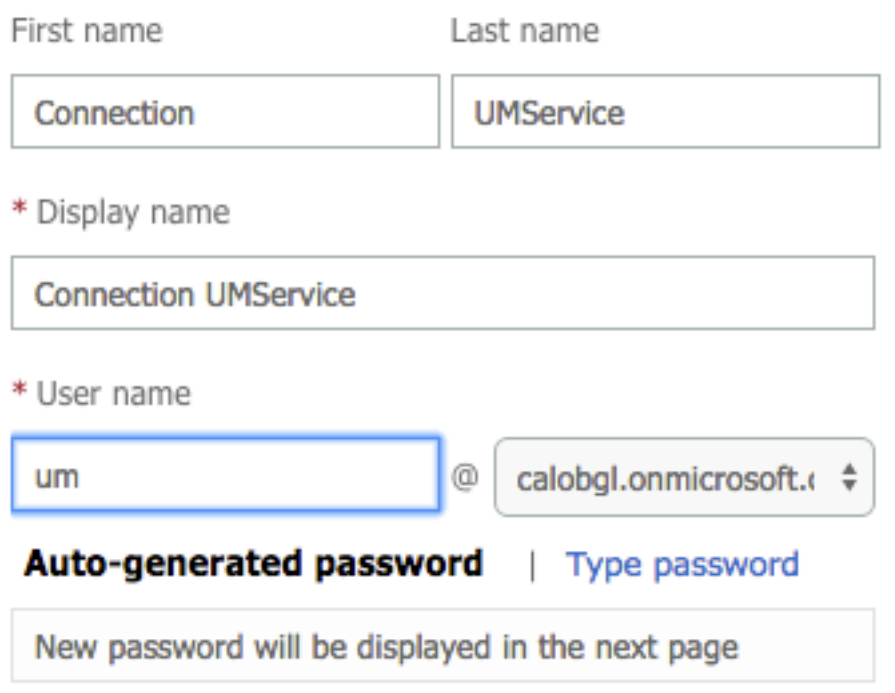

.مدختسملا باسح عقوم ديدحتل **نوطشن نومدختسم < نومدختسم** رتخأ .5

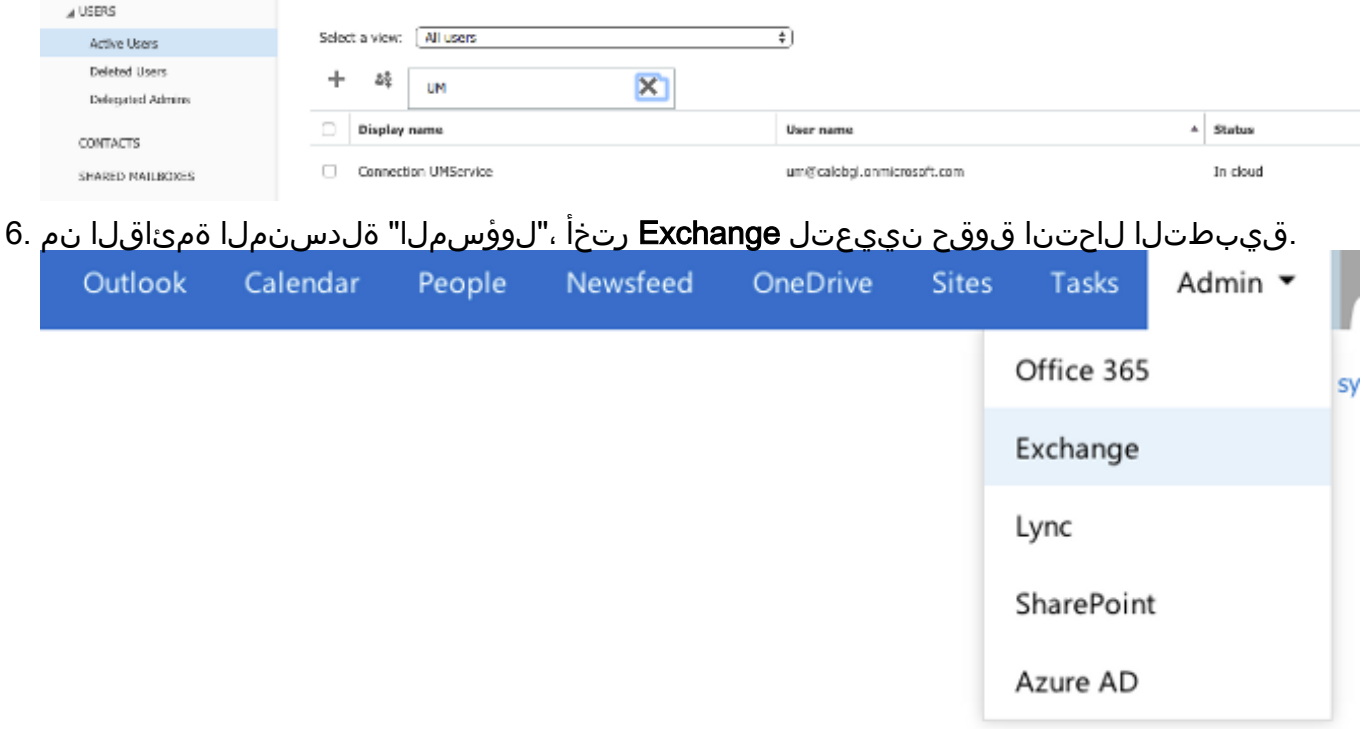

+ زمرلا قوف رقنا مث **لوؤسملا راودا**ً قوف رقنا .**تانوذأل**ا رتخأ ،Exchange ةرادإ زكرم يف .7 .لوؤسملا رود ةعومجم يف ةديدج ةيوضع ةفاضإل Exchange admin center

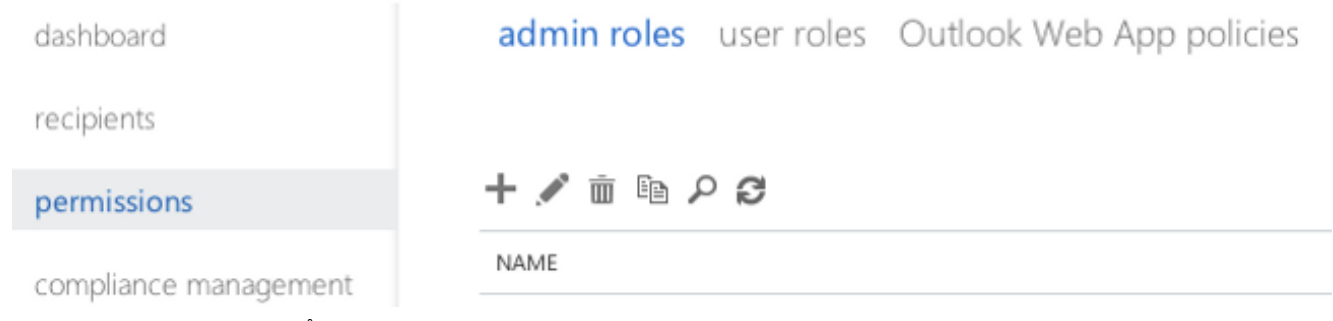

هتيمست كنكمي .مسا ،لاجم مسإلا يف تلخد .ةديدج راودأ ةعومجم ءاشنإب مق 8..فصو ،لاجم فصولا يف تلخد.فيرعتلا ةيلمع ليهستل ApplicationImpersonationRG مسق يف.**قيبطتل| ل|حتن|** رتخاو زمرل| + قوف رقنا ،راودأل| مسق يفيرايتخإ لقح اذه باسحل اقبسم هؤاشنإ مت يذلا مدختسملا وه اذه .um رتخاو زمرلا + قوف رقنا ،ءاضعألا ةلسارملا ةمدخ .ةدحوملا

#### new role group

\*Name:

#### ApplicationImpersonationRG

Description:

Users associated with Application Impersonation Role for Unity Connection UM Service.

Write scope:

Default

Roles:

 $+ -$ 

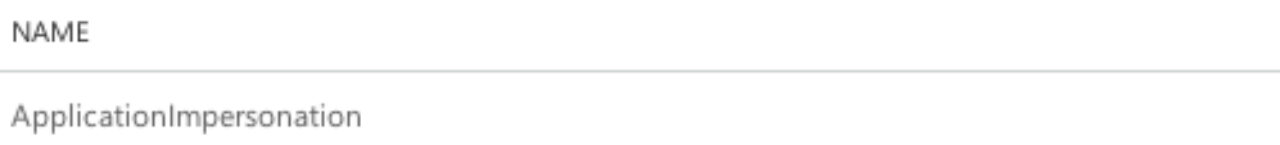

Members:

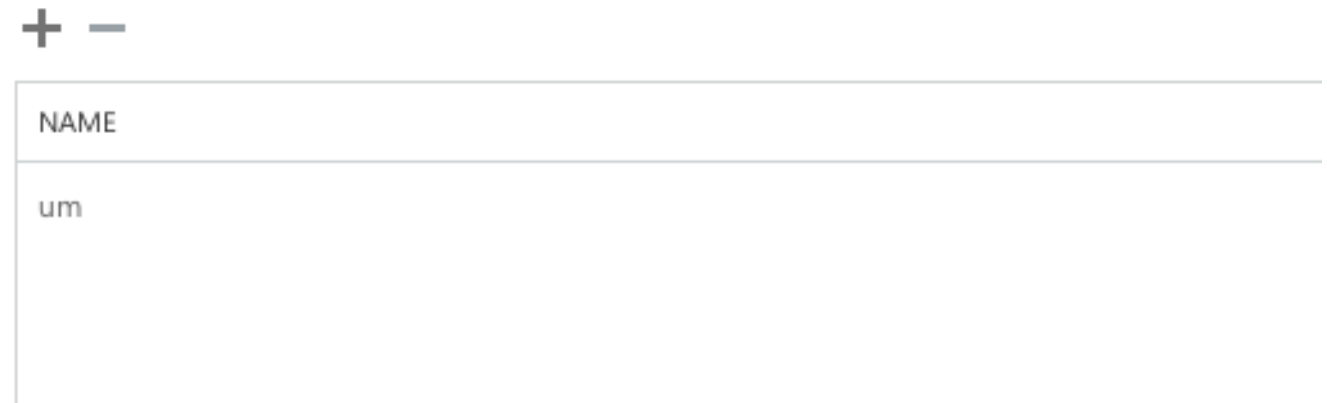

## Unity Connection

[ةلسارملا ليلد](/content/en/us/td/docs/voice_ip_comm/connection/12x/unified_messaging/b_12xcucumgx/b_12xcucumgx_chapter_01.html) يف هسفن ءارجإلا قيثوت متي .انه ةجردم CUC ىلع ةبولطملا تاوطخلا <u>.ثدحالا تارادصإلىاو x12.x رادصإلى Cisco Unity Connection، ل ةدحومل</u>

**تامدخ < ةدحومل| ةلسارمل| قيبطت** رتخأ .(UM) ةدحومل| ةلسارمل| قيبطت ةمدخ ءاشنإ .1 يف تـلخد.365 Office لـخدأ ،عونلا لـقح يف.**ديدج فـيضي** ةقطقط .**ةدحوملا ةلسارمل**ا ،(Proxy Server(Address:Port لقحلا يف.ةمدخ UM اذه تننيء in order to لاجم مسإ ضرعل Froxy Server(Address:Port). Office مداوخ ىلإ لوصولا نم Connection Unity مداخ نكمتي مل اذإ Server Proxy ناونع لخدأ مداوخ نع ثحب رتخأ ،ةفاضتسملا Exchange مداوخ مسق يف.ةباحسلا يف ةدوجوملا 365 'فاضتسملا Exchange مداخ ديدحت' دامتعا متي مل .يمازلإ اذه .ةفاضتسملا Exchange لقح يف.فورعم ريغ ةباحسلا يف مداخلاب صاخلا فيضملا مسا وأ IP ناونع نأل ارظن مسق عجار 365. Office همدقي يذلا لاجملا مسا لخدأ ،Directory Active ةمدخل DNS لاجم مسا مسق يف.تامولعملا نم ديزم ىلع لوصحلل Active Directory قمدخل DNS لاجم مسا ديدحت Unified ةمدخ باسح تامولعم لخدأ ،"Exchange ىلإ لوصولل مدختسملا باسحلا" امك "ةمدخلا تايناكمإ" مسق نمض تاديدحتلا كرتأ.اقبسم اهؤاشنإ مت يتلا Messaging .ظفحا مث يه

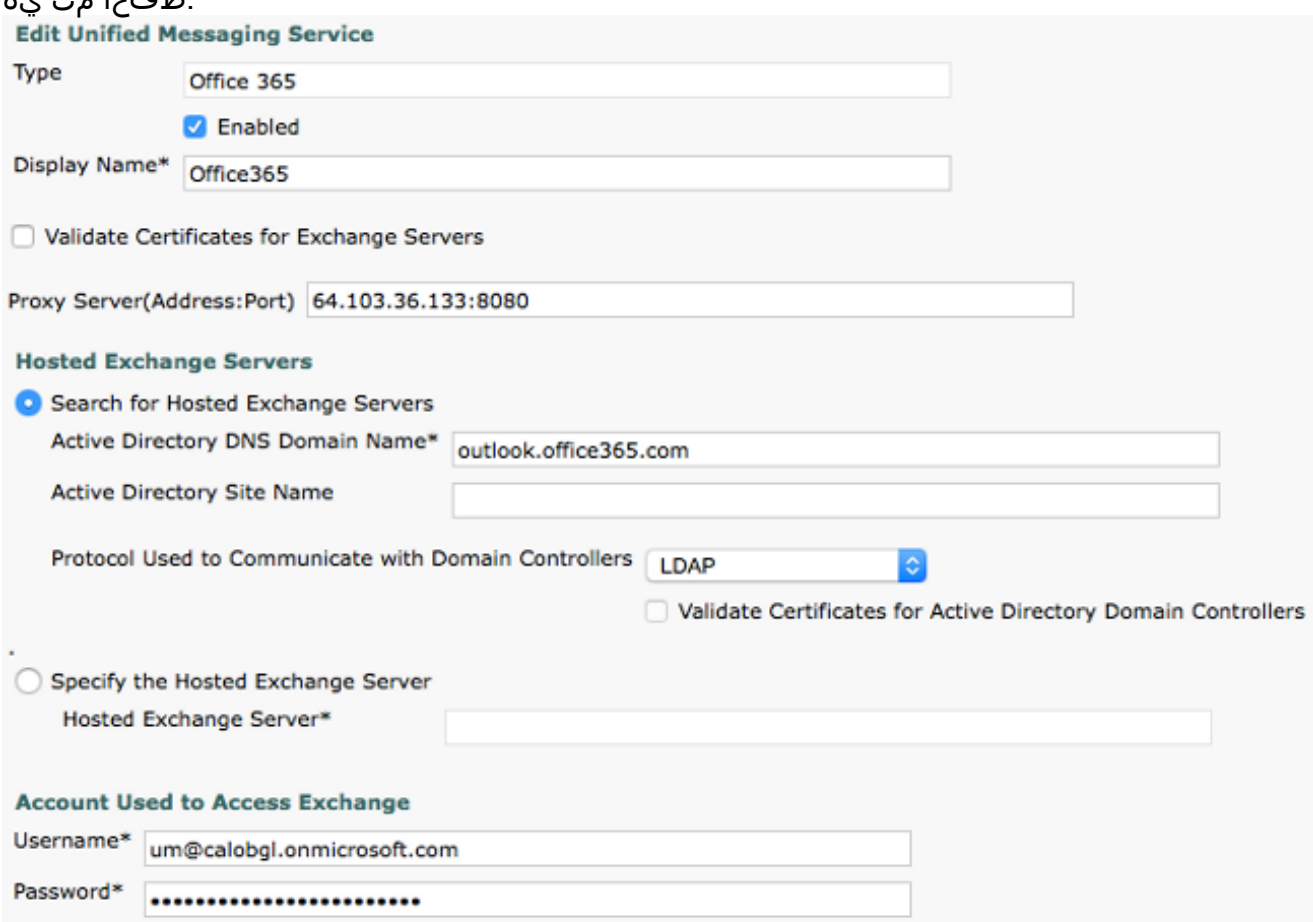

ةلسارملا قيءبطت ةمدخ مادختساب مدختسم 1800 ىلإ لصي ام نيوكت كنكمي :**ةظحالم** مق 365، Office مادختساب مدختسم 1800 نم رثكأل حامسلل .ةدحاو 365 Office دحوملا .ةيفاضإلا ةدحوملا ةلسارملا قيبطت تامدخ ءاشنإب

2. ان ان مدختسم حني محاجت المستمر رتاح المقدم التابق التارة التي تصم المستمرك التارقي الكبير من التي التي الثقا ةمدخ" لقح يف.**ديدج ف يضي** ةقطقط .**ةدحوملI ةلسارملI باسح < ريرح**ت رتخأ.مدختسملI لقح يف.ةلدسنملا ةمئاقلا نم اثيدح اهؤاشنإ مت يتلا ةمدخلا ددح ،"ةدحوملا ةلسارملا ديرب ةبلعل ينورتكلإل| ديربل| ناونع لخدأ ،مدختسملل اذه ينورتكلإل| ديربل| ناونع امإ اذه ينورتكلإلا ديربلا ناونع نوكي نأ نكمي 365. Office مدختسم>@OrganizationDomainName>.onmicrosoft.com وأ .**ظفح** ةق $\circledR$ جذومن علي الدانتسا com.<organizationDomainName>.com.

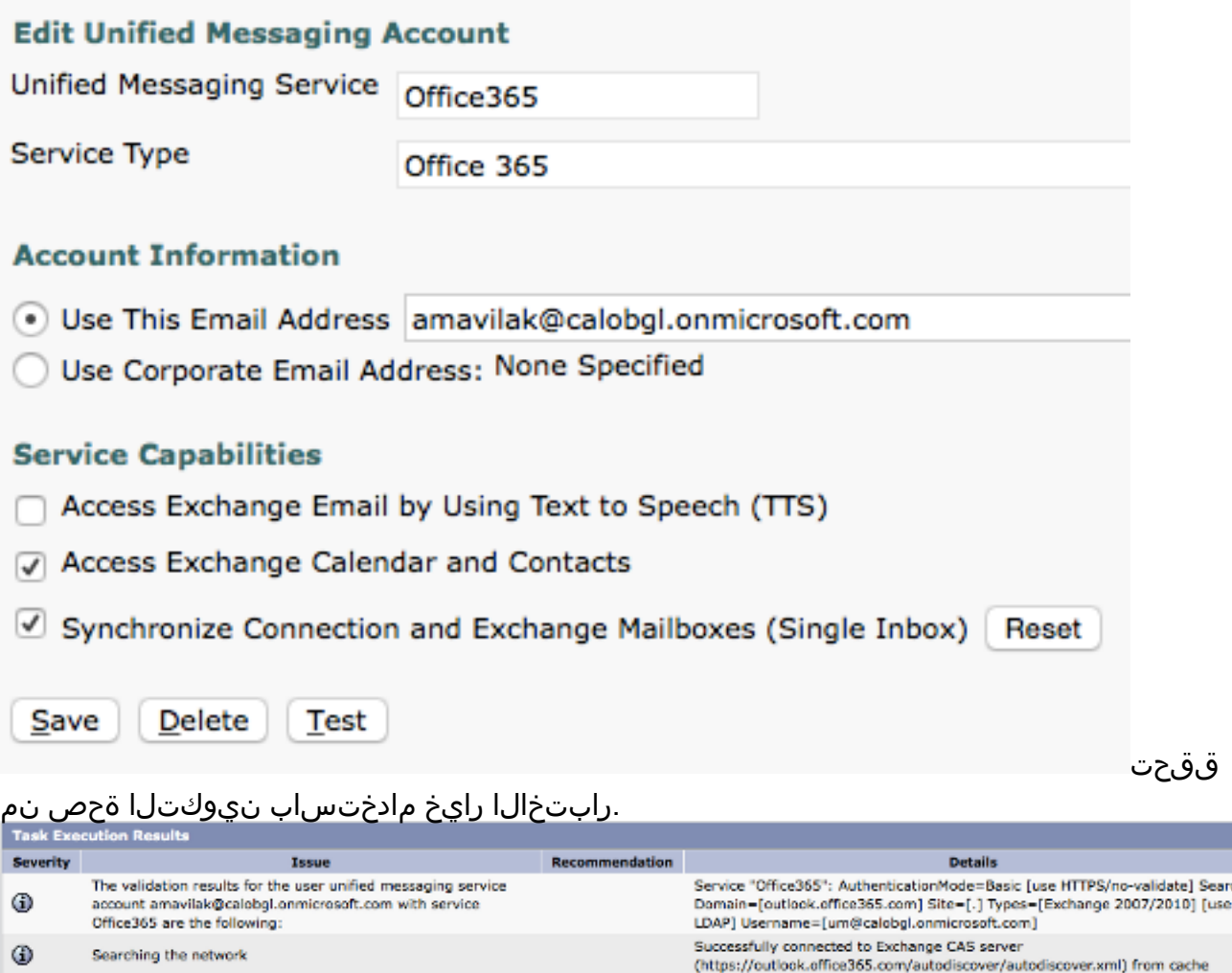

ثيدحتل PULK ةرادإ ةادأ مادختسإ اضيأ كنكمي .نيمدختسملا عيمجل هسفن ءارجإلا ررك <u>ينننكمي فيك :ةدحولا ل|صت| لوح ةلوادتمل| ةلئس|ْل|</u> أرق| .ةلمجل|ب نيمدختسمل| ةفاك <u>Cisco نم مكحتال ةدحو ل|صتا </u>دنتسم <u>يف عمجم لكشب ةدحومل| ةلس|رمل| نيي عت</u> .تامولعملا نم ديزم ىلع لوصحلل 3. رتخا ،ضرعِلا مسا ةلدسنملا ةمئاقلا ي ف.**ةمدخلا ةئف < ةمدخلا ةئف ر**تخا .UM نيكمت عيمجب ةنرتقملا (CoS) ةيضارتفال ا قمدخلا ةعنف يه هذه .Voice Mail User CoS

 $\Phi$ 

 $\odot$ 

 $\Phi$ 

 $\Phi$ 

Found Exchange server

accessed.

seconds

Mailbox amavilak@calobgl.onmicrosoft.com was successfully

The system successfully performed a calendar operation. The connection time for the operation calendaring is 4.87 kearch

amavilak@calobgl.onmicrosoft.com will be accessed at Exchange CAS server

outlook office365 com

Connected to outlook.office365.com using EWS.

ديدحتلا رتخأ ،ةفلتخم CoS عم نيطبترم نومدختسملا ناك اذإ .نيمدختسملا يتوصلا ديربال علا لوصولاب نيمدختسملل حامسلا رايتخال ةناخ ددح.بسانملا .ظفح.ةدرفملا دراولا ةبلع وأ/و Client IMAP مادختساب

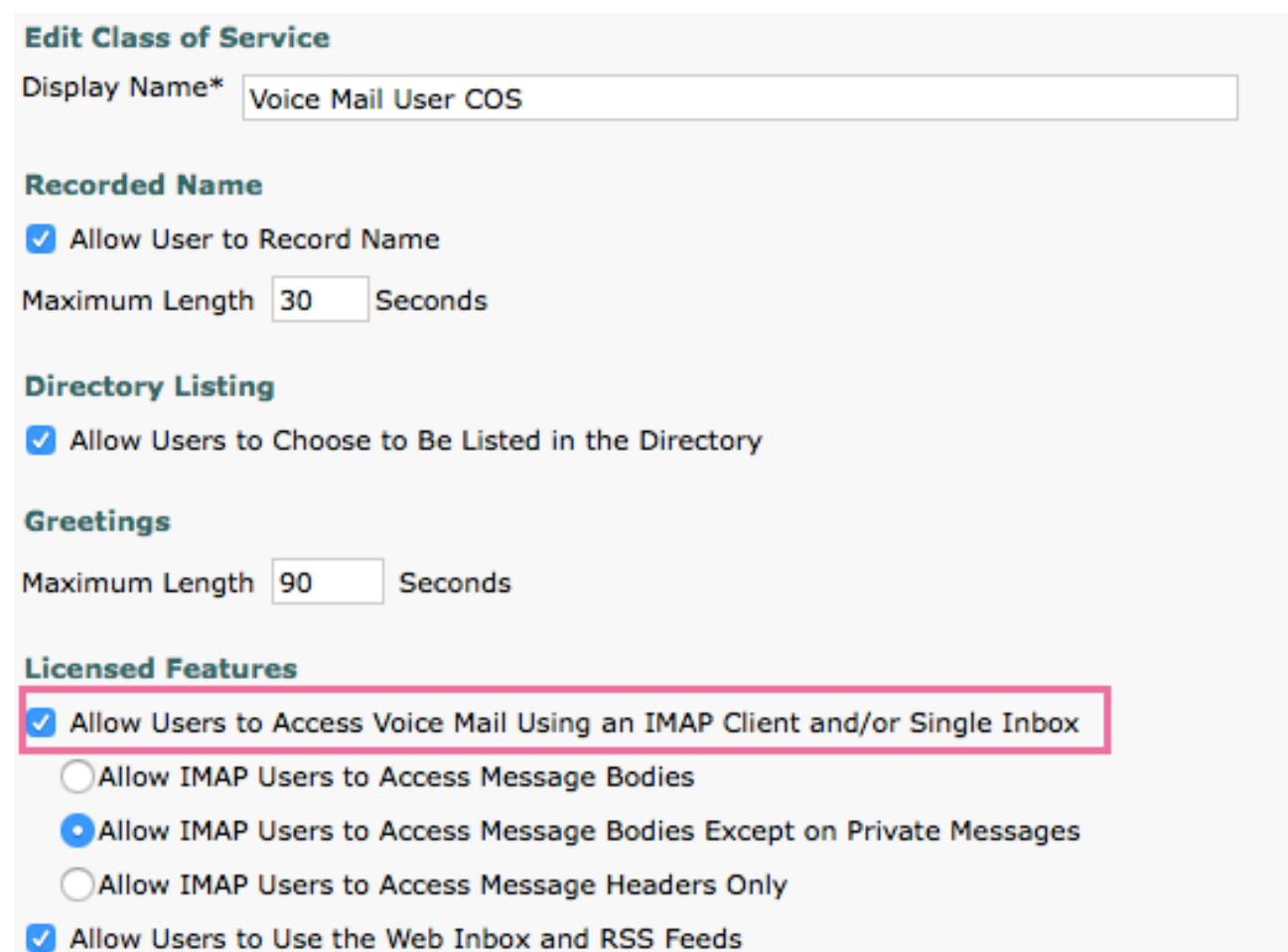

#### Directory Active ةمدخل DNS لاجم مسا ديدحت

لكش يف نوكي نأ نكميو 365. Office همدقي يذلا مسالا وه لاجملا مسا .calobgl.onmicrosoft.com. لاجم يف ديربال بالع دجوت ،لاثمال اذه يف .com.icrosoft.com؟ - مع اجم

وأ com.onmicrosoft.calobgl امإ مدختسأ ،ةدحوملا ةلسارملا تامدخ نيوكت يف فالتخالا نمكي .ديج لكشب لمعلا امهنم يأل نكمي .لاجملا مساك outlook.office365.com ةبالع فاشتكال "ةدحولاً ل|صت" همدختسي يدل ا يئ التي تناقلت لا تفسك لله عنه التي توفيع دي ول ا .ديربلا

# اهحالصإو ءاطخألا فاشكتسا

.اهحالصإو نيوكتلا اذه ءاطخأ فاشكتسال تاوطخ دجوت ال

# ةحصلا نم ققحتلا

.نيوكتلا اذه ةحص نم ققحتلل ءارجإ اًيلاح دجوي ال

# ةلص تاذ تامولعم

- Unified Messaging Guide for Cisco Unity Connection، رادصإلا 14
- Cisco ن<u>م تاليزنتلاو ينقتلا معدل</u>ا •

ةمجرتلا هذه لوح

ةي الآلال تاين تان تان تان ان الماساب دنت الأمانية عام الثانية التالية تم ملابات أولان أعيمته من معت $\cup$  معدد عامل من من ميدة تاريما $\cup$ والم ميدين في عيمرية أن على مي امك ققيقا الأفال المعان المعالم في الأقال في الأفاق التي توكير المالم الما Cisco يلخت .فرتحم مجرتم اهمدقي يتلا ةيفارتحالا ةمجرتلا عم لاحلا وه ىل| اًمئاد عوجرلاب يصوُتو تامجرتلl مذه ققد نع امتيلوئسم Systems ارامستناه انالانهاني إنهاني للسابلة طربة متوقيا.